حم بس حی  $\int$  $\int$ م ر نا العدالر م ع رابنمای علیات کارانتی کالا مل سلام اللہ جائع تجارت ایران<br>اللہ سلمانہ مسلم تجارت ایران [www.ntsw.ir](https://www.ntsw.ir/) زمستان -98 ویرایش سوم

## فهرست مطالب

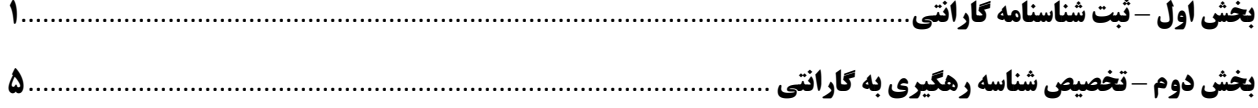

<span id="page-2-0"></span>این فایل راهنما جهت معرفی گامهای نحوه عملیات گارانتی در «سامانه جامع تجارت» تهیه شده است.

**بخش اول** – **ثبت شناسنامه گارانتی** 1( پس از ورود به سامانه جامع تجارت و انتخاب یکی از نقش های تجارت داخلی خود، میتوانید از زیر منوی "ثبت شناسه گارانتی کاال"، از منوی "عملیات گارانتی کاال" نسبت به ثبت شناسنامه گارانتی خود اقدام نمایید. (شکل ۱)

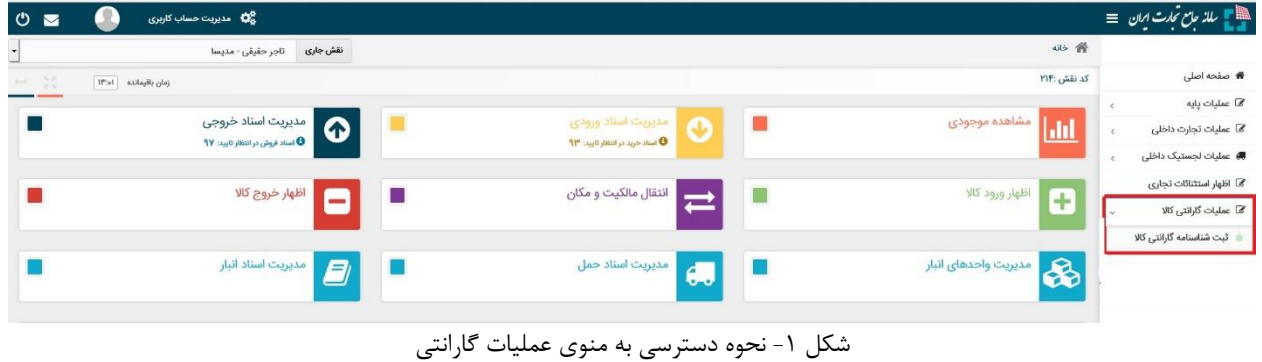

2( در صفحه "ثبت شناسنامه گارانتی" مطابق شکل 2 میتوانید لیست سوابق اظهار شناسنامه گارانتی خود را مشاهده نموده و اطالعات آن را ویرایش، ثبت نهایی یا غیرفعال نمایید. برای اظهار شناسنامه گارانتی جدید بروی دکمه "معرفی گارانتی جدید" کلیک نمایید. همچنین برای اطالع از آخرین قوانین مربوط به گارانتی کاال بروی دکمه "قوانین گارانتی کاال" کلیک نمایید تا فایل PDF آن دانلود شود.

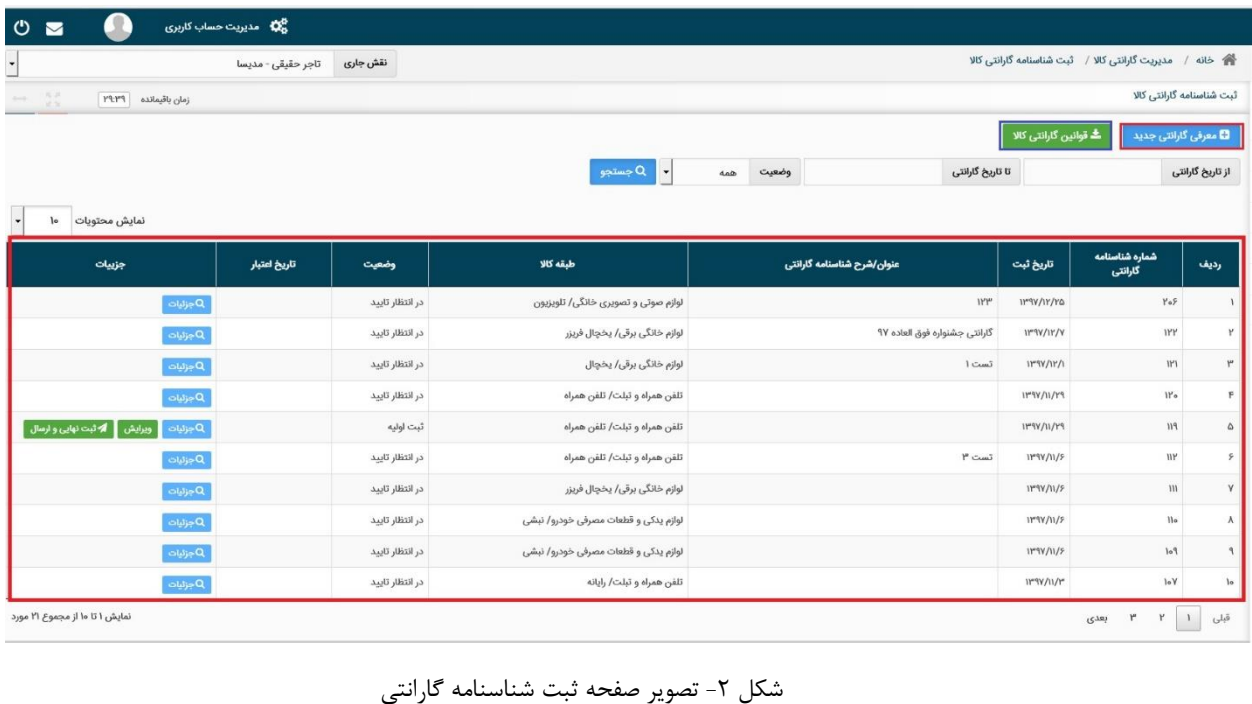

**صفحه 1**

3( در صفحه "معرفی گارانتی جدید" ابتدا میبایست گروه و طبقه کاال و برند کاالی خود را مشخص نمایید، سپس در قسمت "عنوان / شرح تعهد گارانتی" نامی را برای گارانتی کاال وارد نمایید. این نام اختیاری می باشد ولی برای پیگیری مراحل ثبت گارانتی و همچنین متصل نمودن کاالها به گارانتی، نام تجاری شرکت گارانتی کننده پیشنهاد می شود.

در قسمت اطالعات گارانتی کننده در صورتیکه نام گارانتی کننده در لیست شرکت ها قرار ندارد می بایست گارانتی کننده را با استفاده از دکمه "افزودن گارانتی کننده" و تکمیل تمامی فیلدها به لیست شرکت های گارانتی کننده اضافه نمایید. در صورتیکه گارانتی کننده شرکت باشد، با وارد نمودن شناسه ملی شرکت سیستم نام شرکت را از اداره ثبت شرکت ها استعالم نموده و فیلد نام بصورت خودکار تکمیل می گردد. شماره تماس و ادرس را باید توسط کاربر تکمیل شود.

توجه : لیست شرکت های گارانتی کننده عمومی بوده و درصورت اضافه نمودن یک کاربر، برای سایر کاربران نیز قابل مشاهده خواهد بود.

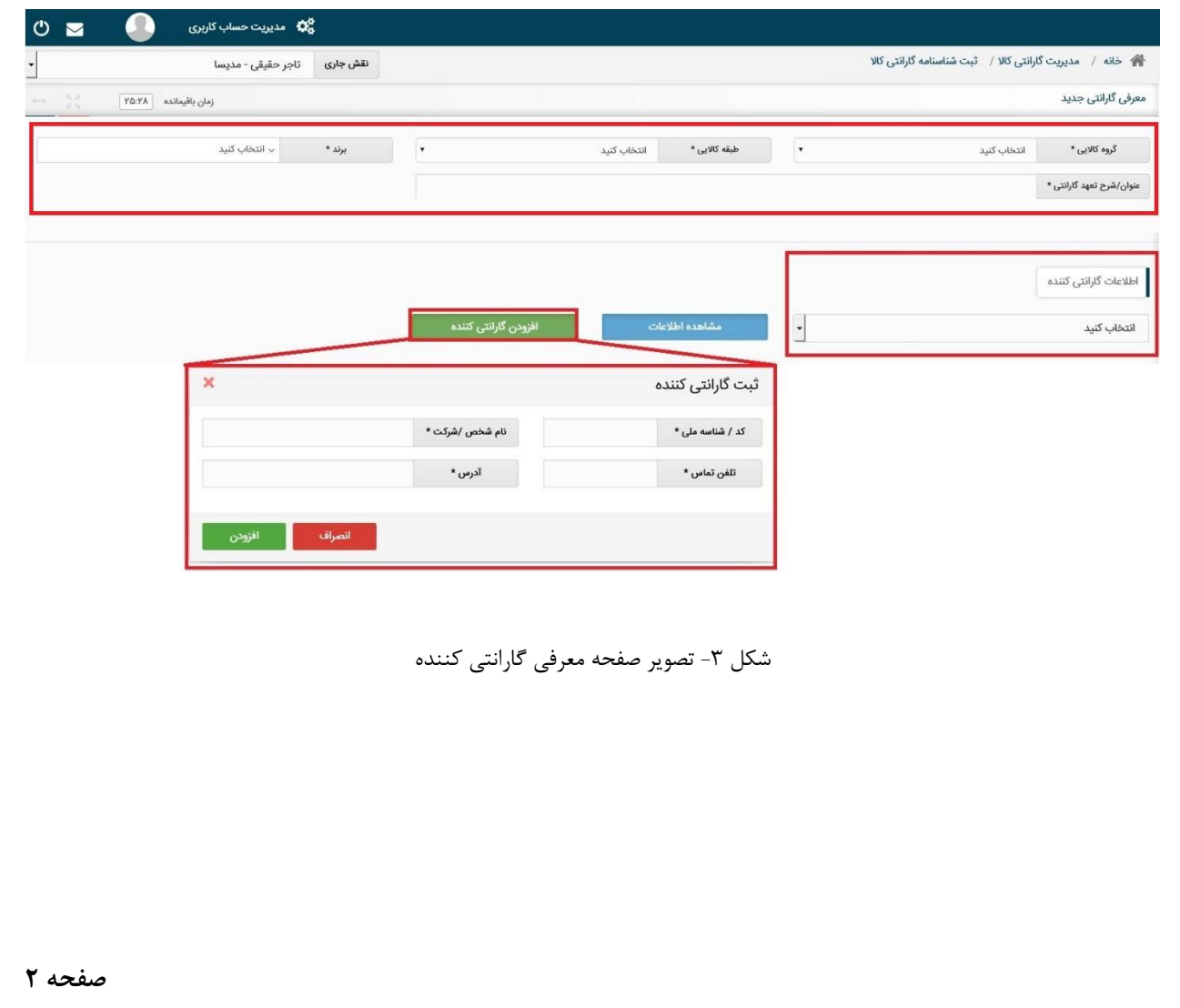

4( با انتخاب طبقه کاال، تعهدات پایه براساس قانون بصورت خودکار توسط سیستم تکمیل می گردند. در صورتیکه شرکت گارانتی کننده تعهدات مازاد بر قانون دارد با انتخاب چک باکس "تعهدات مازاد قانون" نسبت به تکمیل موارد مشمول گارانتی مازاد و همچنین موارد عدم شمول گارانتی می پردازد.

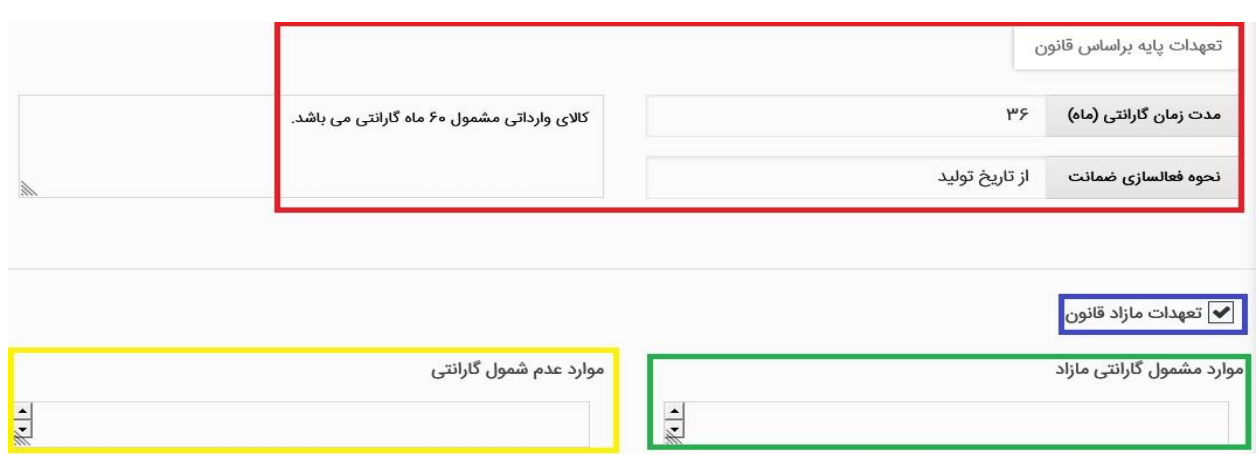

شکل ۴- تعهدات قانونی، مازاد و عدم شمول گارانتی

5( در آخرین مرحله از ثبت گارانتی جدید می بایست شرکت ارزیاب و رتبه بندی را مشخص نمایید و پس از مطالعه مدارک مورد نیاز و تجمیع آنها در یک فایل فشرده )RAR)، اقدام به انتخاب آنها نمایید. در صورتیکه نیاز به توضیحی برای این درخواست دارید در قسمت توضیحات وارد نمایید. پس از تکمیل نمودن همه فیلدهای اجباری در صورتیکه میخواهید درخواست ثبت نهایی شود روی دکمه "ثبت نهایی و ارسال" کلیک نمایید تا درخواست برای شرکت ارزیاب ارسال شود و در صورتیکه میخواهید بعدا درخواست را ویرایش نمایید بروی دکمه "ثبت موقت" کلیک نمایید.

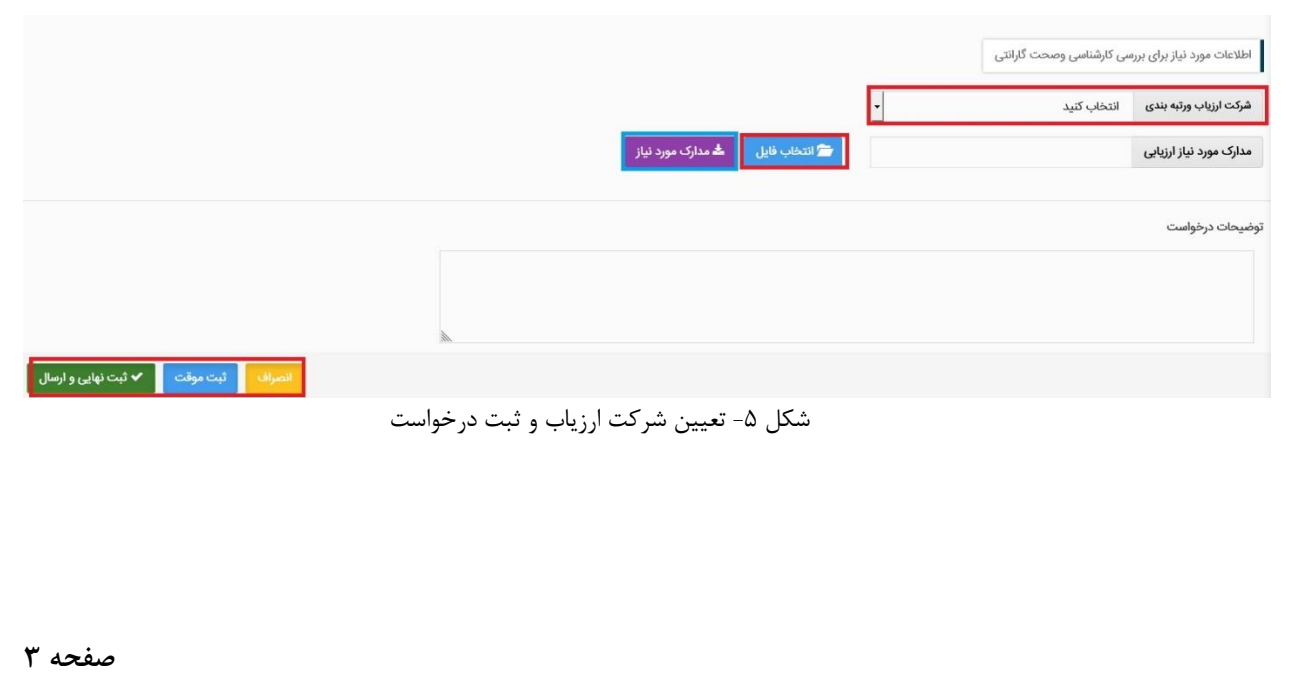

6( پس از ثبت درخوا ستت و دریافت پیمام موفقیت امیز با مراجعه به صتفحه ثبت شتنا ستنامه گارانتی می توانید از وضیعت درخواست مطلع شوید. در صورتیکه وضعیت سند ثبت اولیه باشد، میتوانید درخواست را ویرایش و پس از آن اقدام به ثبت نهایی درخواست نمایید. پس از ثبت نهایی درخواست وضعیت سند به در انتظار تایید تمییر می کند.

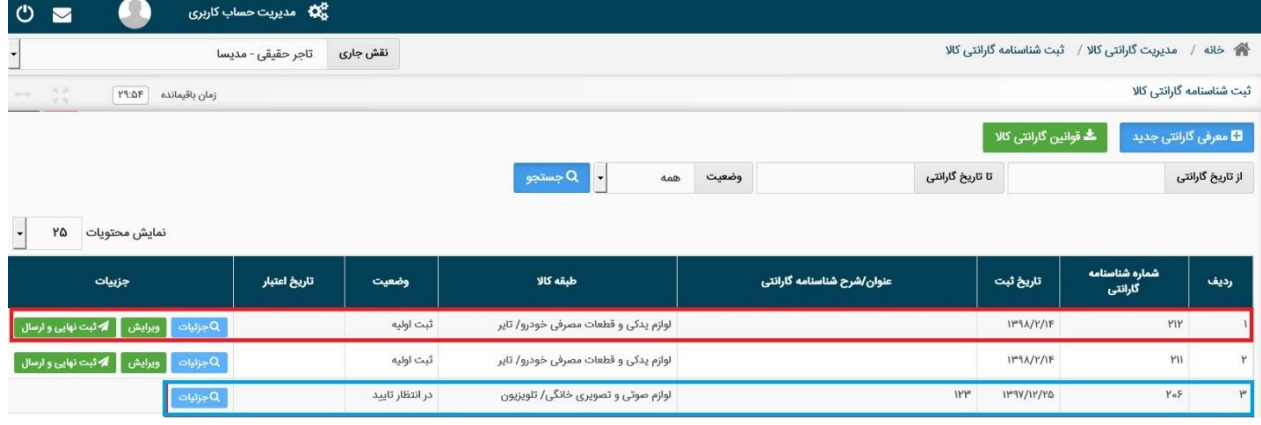

شکل ۶- وضعیت درخواست پس از ثبت

7( در صتورت تایید درخواستت از طرس ستازمان حمایت از مصترس کننده، وضتعیت ستند به فعال تمییر و تاریا اعتبار آن درج می شتود. درصتورت عدم تایید درخواستت وضتعیت درخواستت به "عدم تایید" تمییر می کند و علت عدم تایید آن با کلیک بروی دکمه جزییات و در فیلد نتیجه کارشناس و بررسی درخواست قابل مشاهده خواهد بود. در صورت تمایل می توانید پس از رفع نواقص مجدد اقدام به ثبت درخواست نمایید.

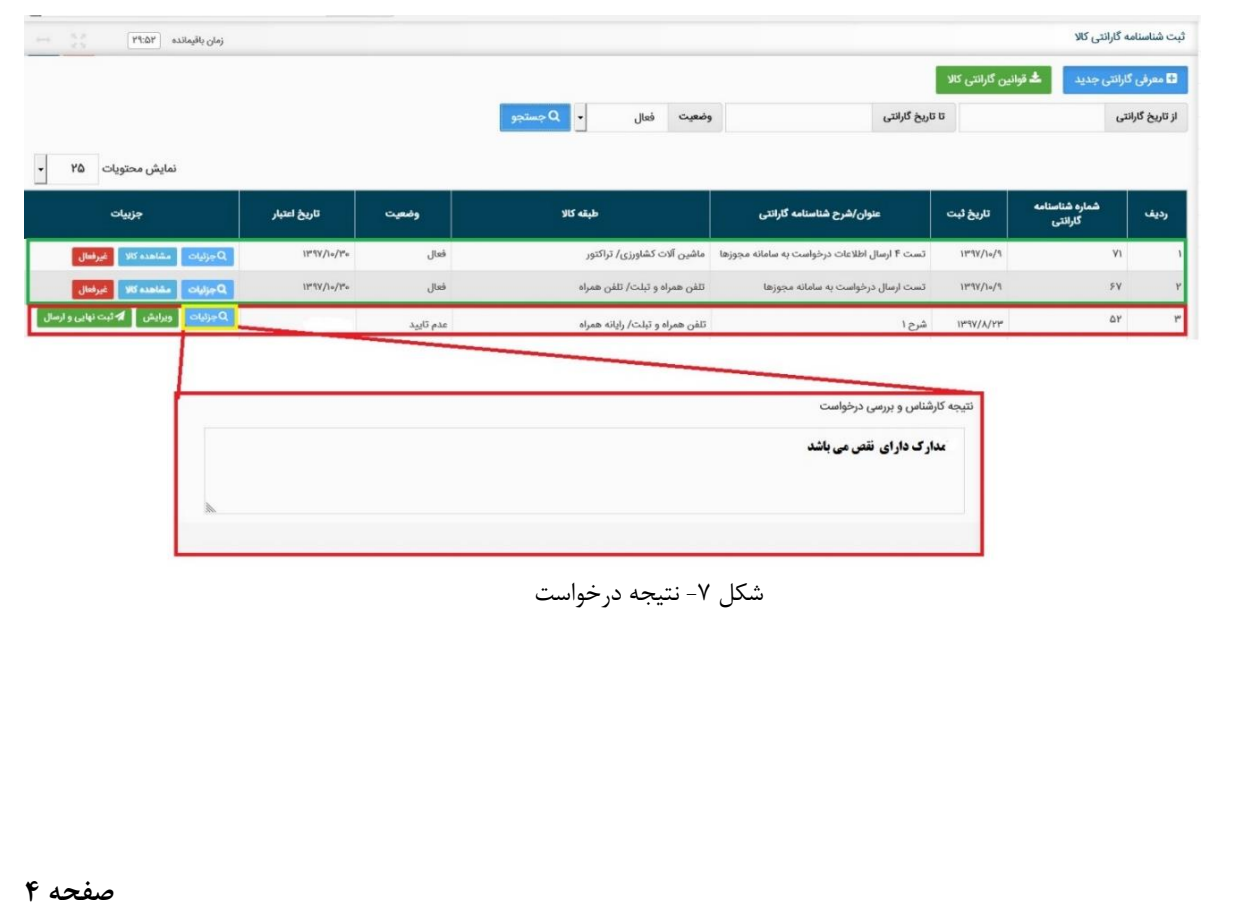

<span id="page-6-0"></span>**بخش دوم** – **تخصیص شناسه رهگیری به گارانتی**

1( پس از ثبت نهایی اظهار تولید کاالهای دارای شتنا سته های رهگیری، می توانید کاالهای موجود در ستند اظهاری را مدیریت نمایید. برای این منظور با ا ستتفاده از زیر منوی "تخ صتیص شتنا سته رهگیری به گارانتی" در منوی "عملیات گارانتی کاال" مشتاهده موجودی می توانید شتناسته رهگیری های تولید شتده را مشاهده نمایید )شکل 1(.

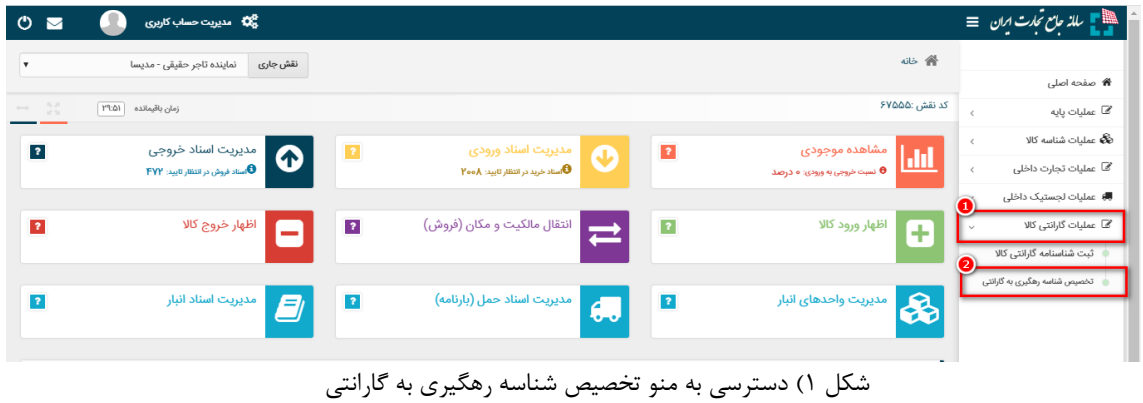

- 1( جهت تخصیص گارانتی به شناسه های رهگیری تولید شده ابتدا مطابق یکی از روش های ذیل شناسه های رهگیری مورد نظر را انتخاب نمایید. پس از انتخاب بروی دکمه "ثبت گارانتی کاال" کلیک نمایید. .1 با استفاده از چک باکس کنار هر شناسه رهگیری
- .2 در صورتیکه تعداد شناسه های انتخابی زیاد می باشد، میتوانید با استفاده از دکمه" ثبت با فایل اکسل" اقدام به انتخاب شناسه رهگیری از طریق فایل اکسل نمایید. (شکل ۲)

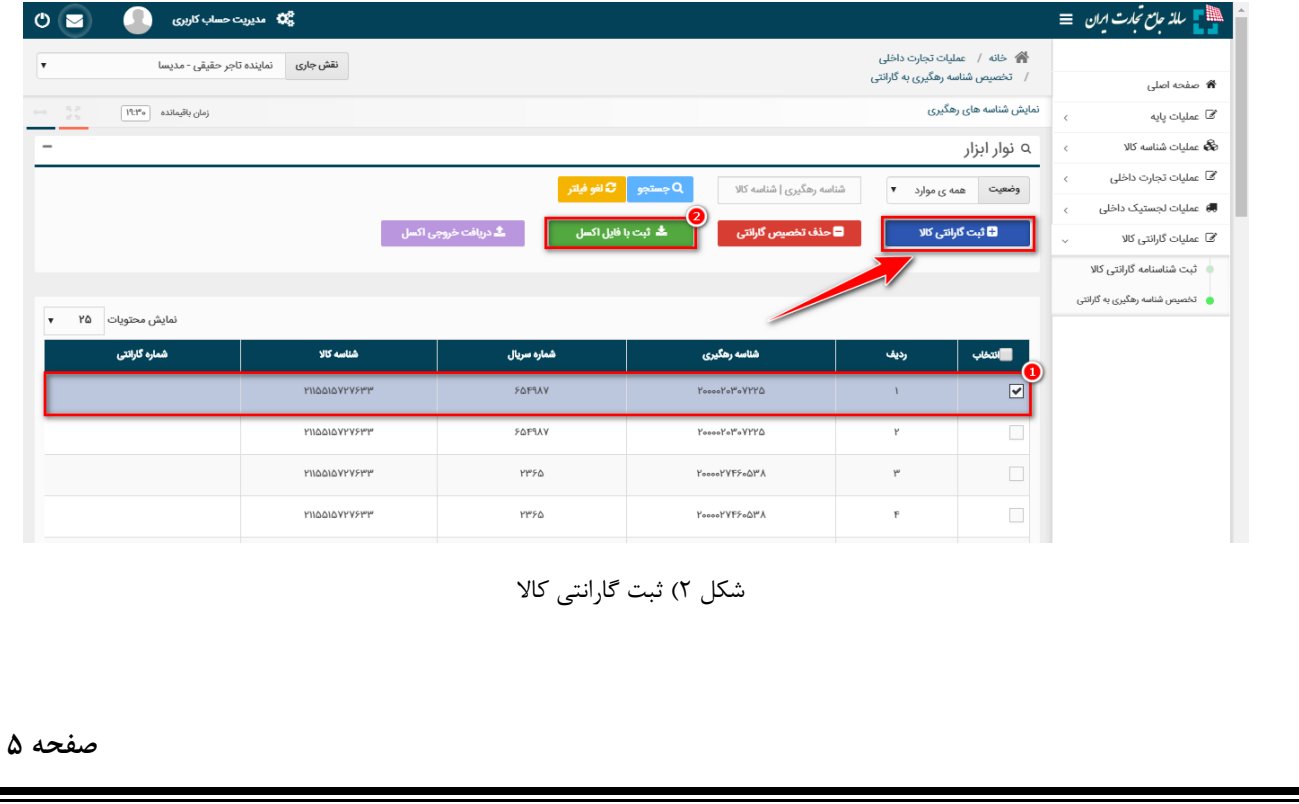

2( در صفحه انتخاب شناسنامه گارانتی می بایست نوع گارانتی که قبال در عملیات گارانتی ثبت نموده اید را با استفاده از چک باکس کنار هر ردیف، مشخص نمایید. در صورتیکه لیست شناسنامه ها زیاد است می توانید از امکان جستجو فرم استفاده نمایید. پس از انتخاب نوع گارانتی بروی دکمه ثبت کلیک نمایید.

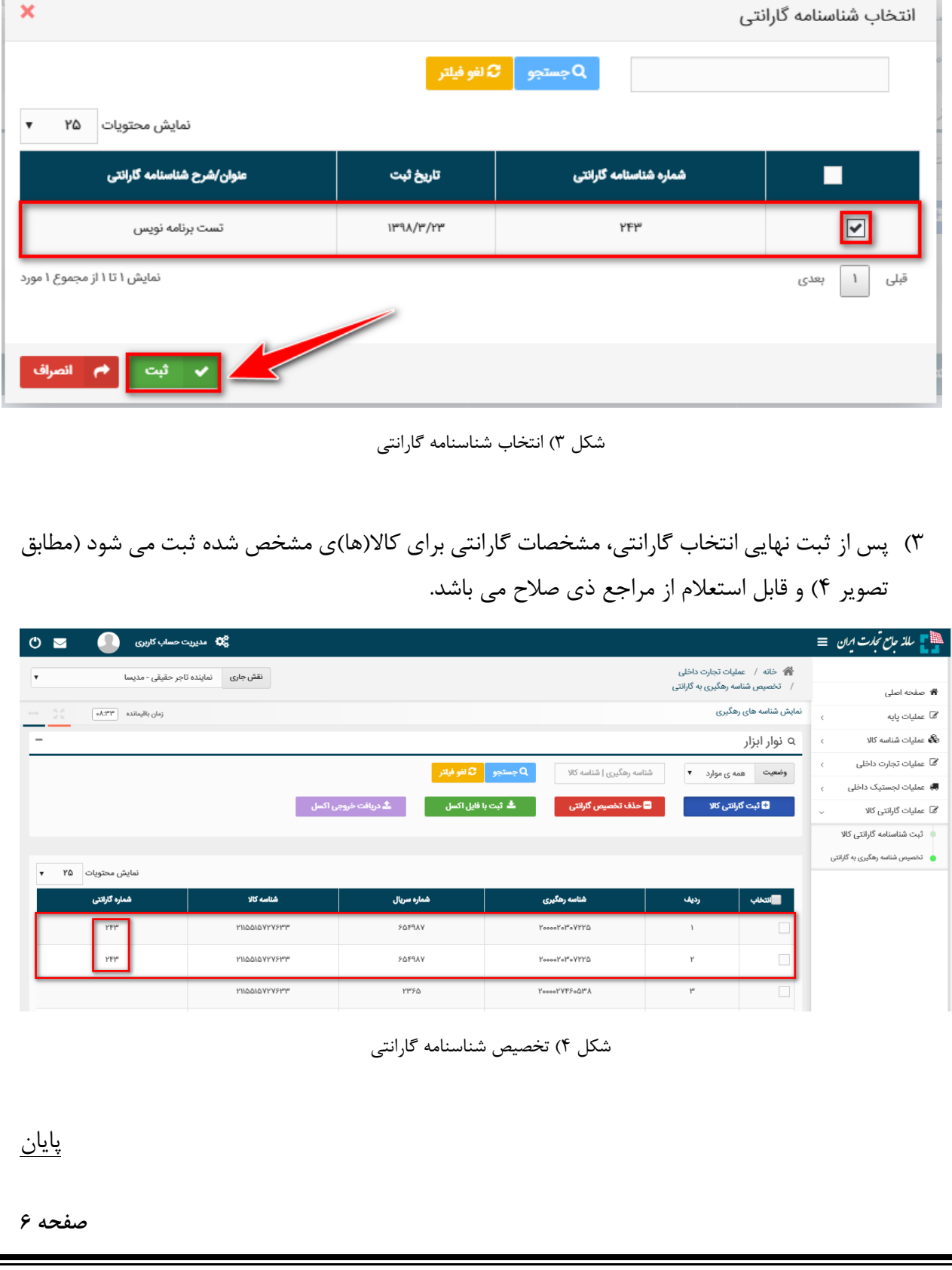